Manage and control your GRID Connect appliances anywhere with one app on your

**ARLEC** 

smart device

**Completed** on the

## Downloading the App  $(1)$  Installing the App

**Grid Connect** 

Grid Home

 $100 +$ Downloads

**GRID**<br>CONNECT

G

 $Q$  :

**INSTALL** 

 $3+$ 

Rated for 3+ (i)

**ARLEL** 

 $\bullet$ 

 $\sim$ 

 $C = 1$ 

 $<sup>1</sup>$ </sup>

 $\sim$ 

Home, Smart Home

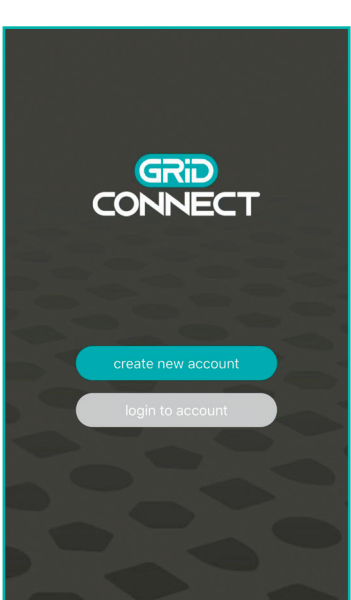

# $\Omega$  Preparing your device  $\Omega$

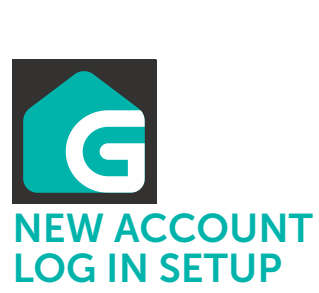

Download and install **G** GRID Connect App from Play store (Android) or App store (iOS).

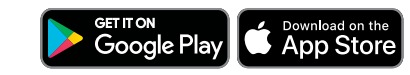

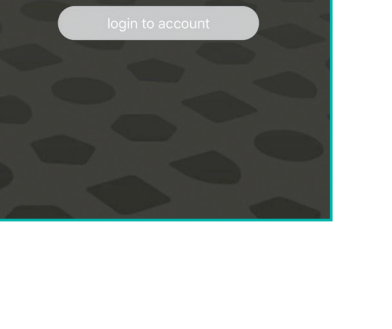

Open the GGRID Connect App.<br>If you are a new user tan If you are a new user, tap create new account and follow the prompts to complete account setup.

*Note: You must agree with the Privacy Policy to be able to use the App.*

Once your device is in pairing mode *(continues beeping)*, tap add device or  $<sup>1</sup>$  in the GRID Connect App.</sup>

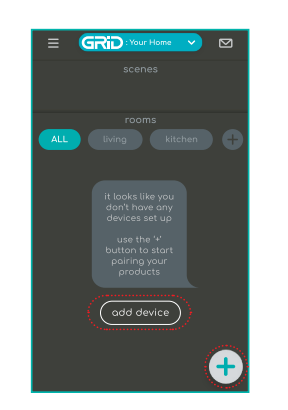

# Pairing your device <br>• add manually

Tap **add manually in add device** page and select **Climate** from the list.

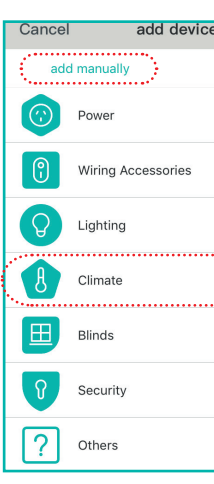

If you already have an existing account, just tap login to account and enter your login details to continue.

### create new account

login to account

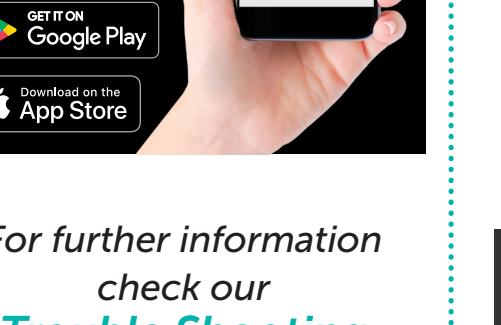

 $^{\circ}$  G

Welcome to Grid<br>Connect

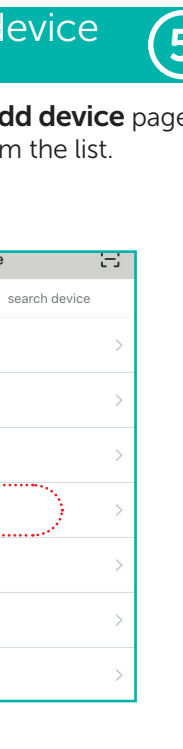

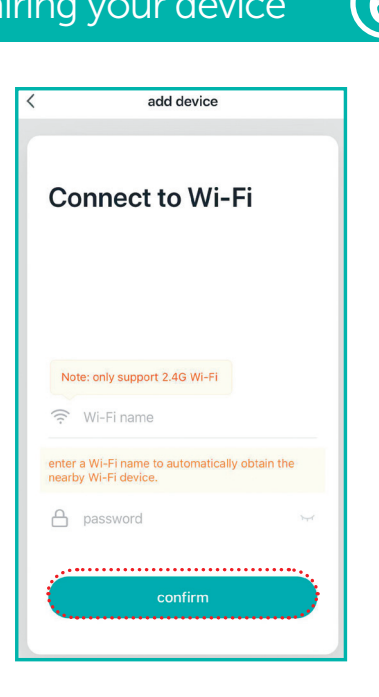

Confirm that the fan is still is in pairing mode as described before tapping **ready to pair** to proceed.

Connect the fan with power and make sure the fan is not spinning. Press the function button on the fan unit twice then press and hold it for the third time,.until a beeping sound is heard.

If beeping isn't heard, turn off (unplug) the fan, then wait for 10 seconds before turning it on again, to retry step 3.

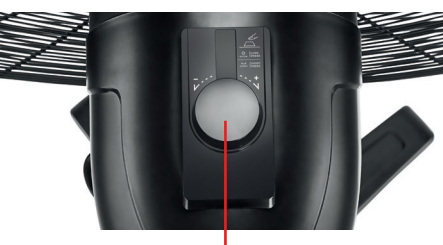

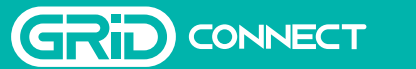

SMART CLIMATE PRODUCTS

STARTER GUIDE

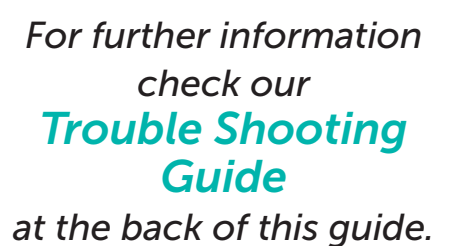

*Alternatively, visit our website at grid-connect.com.au, contact Arlec Customer Service team through the GRID Connect App customer service function, or call 1300 267 168 (toll free).*

Enter the Wi-Fi name and password and tap **confirm** to proceed.

Pairing your device  $\left(6\right)$ : Pairing your device  $\left(7\right)$ 

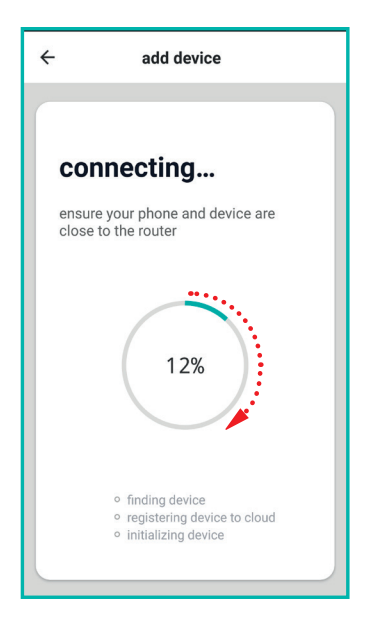

The GRID Connect App will start to scan and connect the GRID Smart device.

Function button

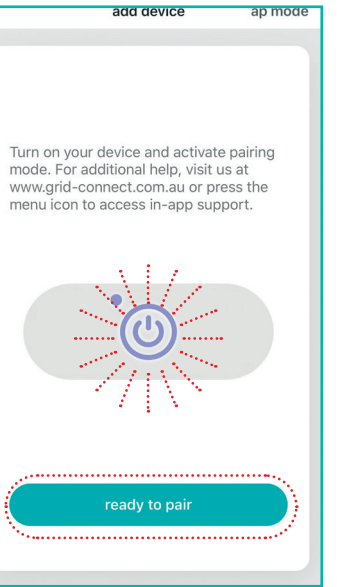

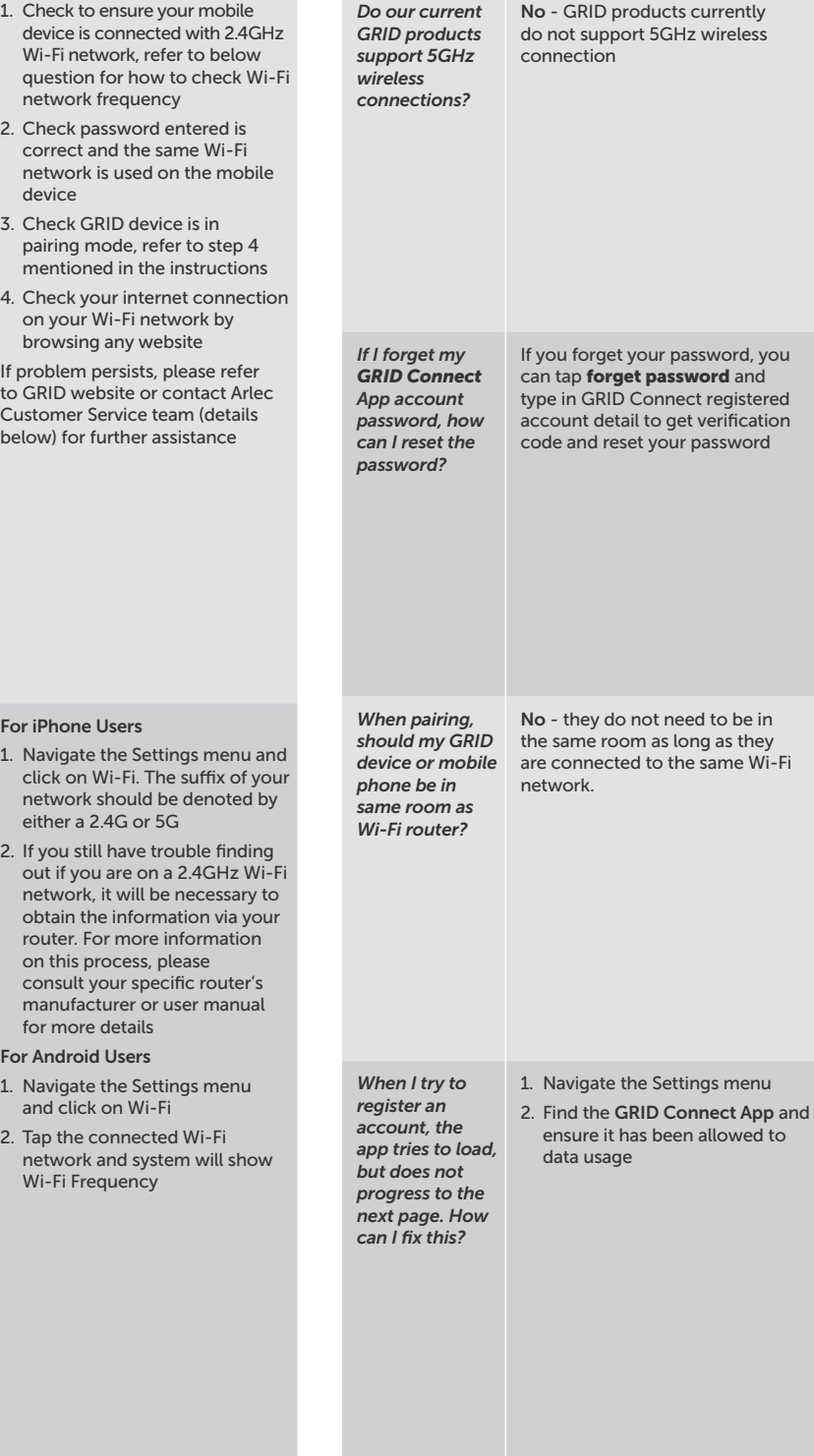

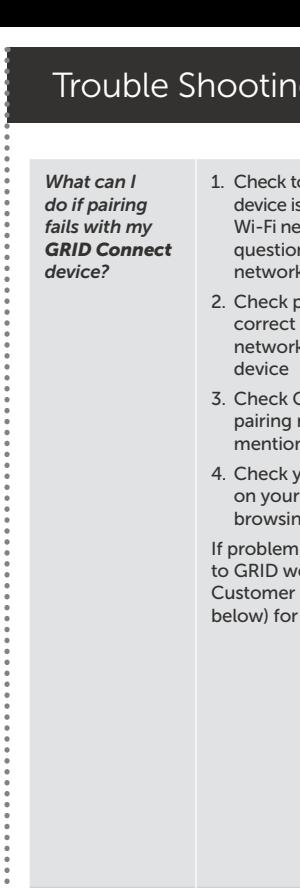

*How can I find* 

click on network either a 2. If you still out if yo network obtain th router. F

For iPhone 1. Navigate

consult manufac for more For Androi

on this  $p$ 

1. Navigate

and click

2. Tap the network Wi-Fi $Fr<sub>q</sub>$ 

## ng Guide

*out whether my network is under 2.4GHz Wi-Fi?*

*Visit our website grid-connect.com.au to view the complete GRID Connect range, troubleshooting guides and demonstration videos.*

*You can also contact the Arlec Customer Service team through the GRID Connect App customer service function, or call 1300 267 168 (toll free).*

Once the pairing process is completed, a page showing Device Successfully Added will appear.

You may choose to edit device name or assign device to a dedicated room before tapping **Complete** to finish the pairing process.

You are now able to control your smart device from your mobile device remotely.

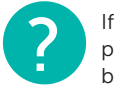

# Pairing your device  $_{\text{\tiny{[cont.]}}}(\mathbf{8})$

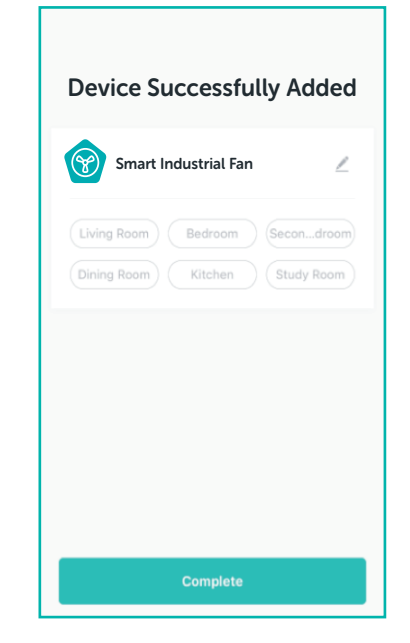

If no device is found and pairing process is not successful, check below and repeat from Step 4 .

- 1 GRID device is in close proximity to the Wi-Fi router.
- 2 Wi-Fi network is 2.4GHz.
- **3** Wi-Fi password entered is correct and the same Wi-Fi network is used on the mobile device. 15 If no device is found and pairing<br>process is not successful, check<br>below and repeat from Step 4.<br>16 GRID device is in close proximity<br>to the Wi-Fi router.<br>26 Wi-Fi password entered is correct and<br>the same Wi-Fi network
- 4 GRID device is in pairing mode.
- 

## CONTROL GRID CONNECT DEVICES WITH YOUR VOICE.

Voice assistant setup

9

Visit the Grid Connect website at: grid-connect.com.au for steps on linking your Grid

Connect account to Google Home or Amazon Alexa for voice control of applicable Grid Connect product.

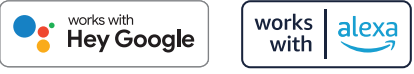